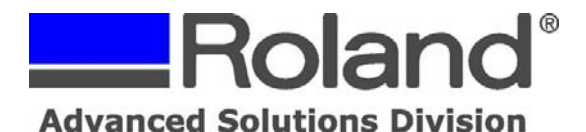

Support Bulletin: RASD-SB00046 Model: CutStudio for Mac Plugin Subject: Rosetta Workflow for Intel-based Macs Date: 11/8/2007 Author: DC

The following document covers how to cut from Adobe Illustrator CS3 on Intel-based Macintosh computers running OSX. Before beginning, please make sure you have downloaded the Plugin stuffit file from our website to your desktop:

--------------------------------------------------------------------------------------------------------------------------------------------

http://dg4.roland.co.jp/en/upgrade/program/cutstudio\_aipin\_mac.sit

1. Extract the stuffit file. You should have a folder on your desktop titled "CutStudio\_AIPlugin\_Mac\_v129\_en" Open this folder on your desktop. Next open "Macintosh HD" on your desktop. Leave both windows open as in the screenshot below:

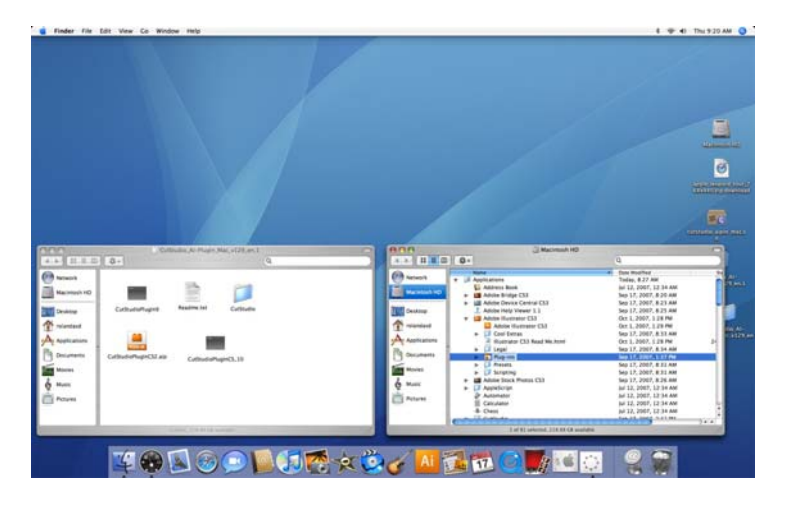

2. From the v129 folder on the left, drag "CutSutdioPluginCS2.aip" in the "plugins" folder of Adobe Illustrator CS3 as in the screenshot below:

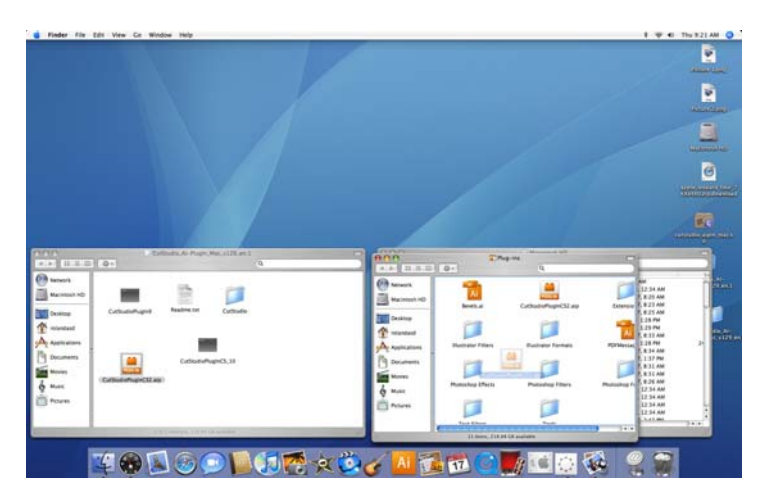

3. After dragging the plugin into the "plugins" folder is successful, next drag the "CutStudio" folder into the main "Applications" directory of Macintosh HD as seen in the screenshot below:

Disclaimer: All of the information contained in this document is based on the information available at the time of its creation. In no event will Roland ASD be liable to you for any damages, including damages for loss of business profits, business interruption, loss of business information and the like arising out of the use of or inability to use these materials.

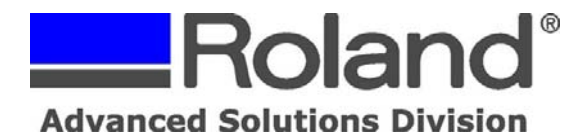

Support Bulletin: RASD-SB00046 Model: CutStudio for Mac Plugin Subject: Rosetta Workflow for Intel-based Macs Date: 11/8/2007 Author: DC

------------------------------------------------------------------------------------------------------------------------------------------- ħ ħ **Separate** 网只通道

4. After dragging both the plugin and the CutStudio folder into each respective location, you are ready to setup Rosetta. In Macintosh HD, select Adobe Illustrator CS3. When the dropdown list opens, select the application "Adobe Illustrator CS3" Leave that highlighted and go to "File/Get Info" as in the screenshot below:

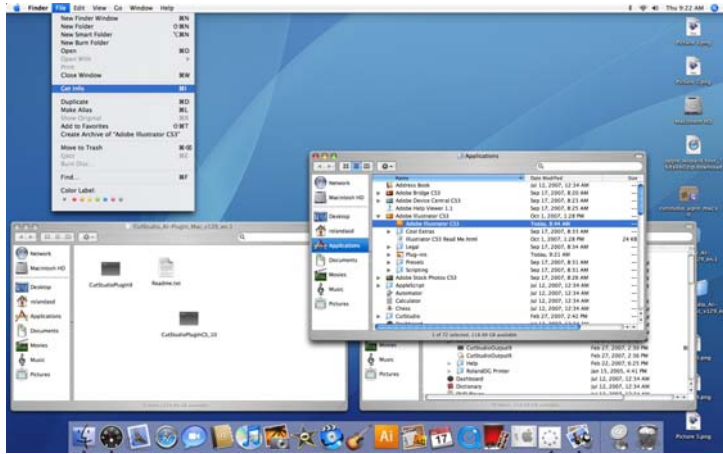

5. In the General pane, select "Open using Rosetta."

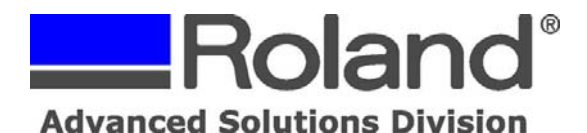

Support Bulletin: RASD-SB00046 Model: CutStudio for Mac Plugin Subject: Rosetta Workflow for Intel-based Macs Date: 11/8/2007 Author: DC

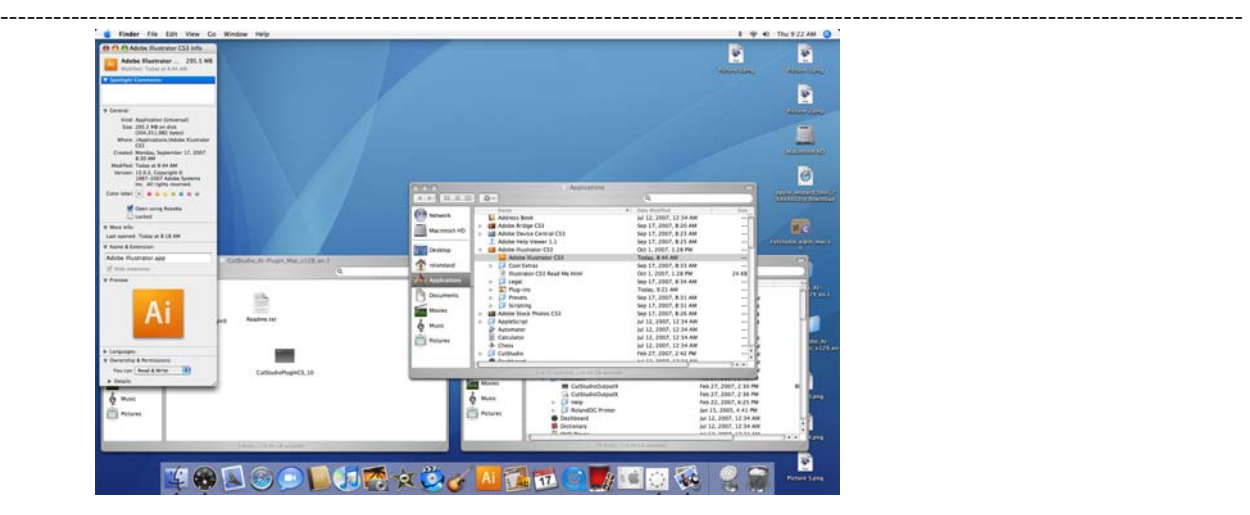

6. Now open Adobe Illustrator CS3 and output your cut file.

\*\* Note, when using Leopard and/or multiple hard drives: The "CutStudioPluginCS2.aip" must be installed in the plugins folder of Adobe Illustrator CS3, regardless of location. The "CutStudio" folder must be installed in the "Applications" directory of the primary hard drive.